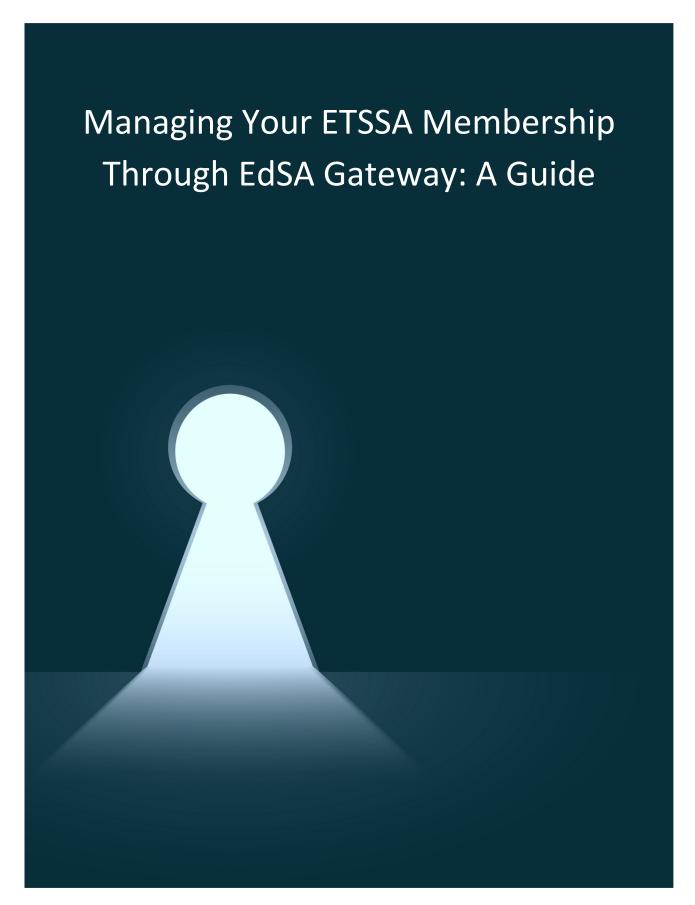

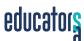

# CONTENTS

| About EdSA Gateway                    | 3 |
|---------------------------------------|---|
| How to Join Your Association          |   |
| How to Update Your Membership Details | 8 |
| How to Reset Your Password            |   |
| How to Renew Your Membership          |   |
| Help and Feedback                     |   |

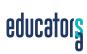

# ABOUT EDSA GATEWAY

Welcome to EdSA Gateway! You may be wondering what the EdSA Gateway is, what it has to do with your association and what it means for you, an association member.

EdSA Gateway is an online membership platform built especially for professional educator associations. Most importantly, EdSA Gateway allows you to join your association, renew your membership and update your details in one convenient place. It also has the benefit of streamlining membership management for your association.

EdSA Gateway is managed by Educators SA, a not-for-profit association of 60 professional educator associations in South Australia. Educators SA is dedicated to serving, promoting and linking our community of educator associations – of which you are part!

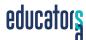

# HOW TO JOIN YOUR ASSOCIATION

Joining your association through EdSA Gateway is intended to be quick and easy! All you need is your computer and an internet connection. Please allow 5-10 minutes for the process.

## STEP 1: GO TO EDSA GATEWAY

Begin by opening your web browser. Next, go to the EdSA Gateway web address given to you by your association. It should look something like this:

## www.edsagateway.com.au/members/etssa

You will now be at the login page which has an option to Sign Up. Click on this option.

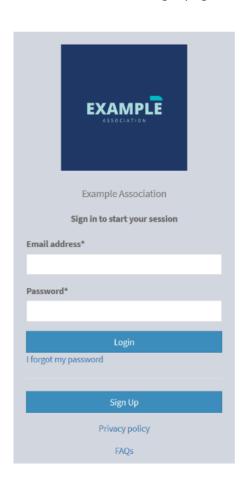

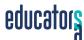

#### STEP 2: SELECT YOUR MEMBERSHIP TYPE

Next, select your membership type and click Continue.

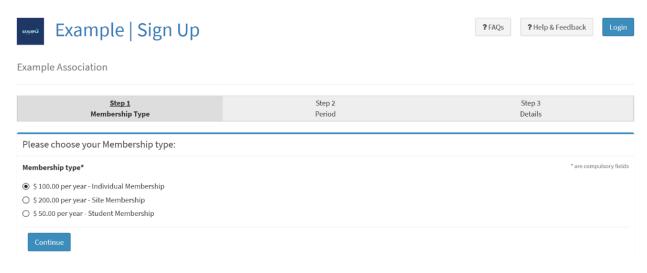

## STEP 3: SELECT YOUR SUBSCRIPTION TYPE

Now select your subscription type. ETSSA currently offers a 12 month-membership starting in January each year. Click Continue.

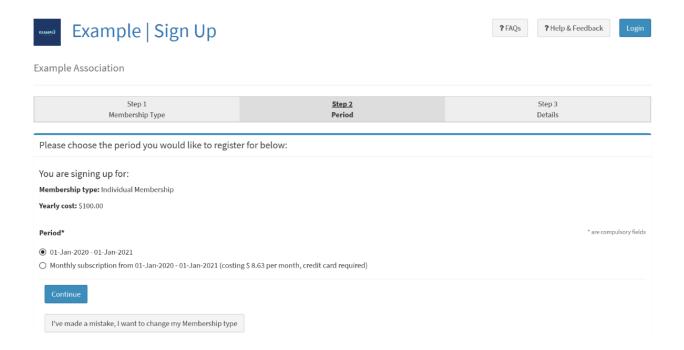

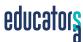

#### STEP 4: ADD YOUR DETAILS

Next, enter your email address and create a password. This email address and password will be your membership login details, so keep a record of them in a safe place. You will then need to fill in some further details. Fields marked with an asterisk are required fields. Once you have filled in your details, click Create account at the bottom of the page.

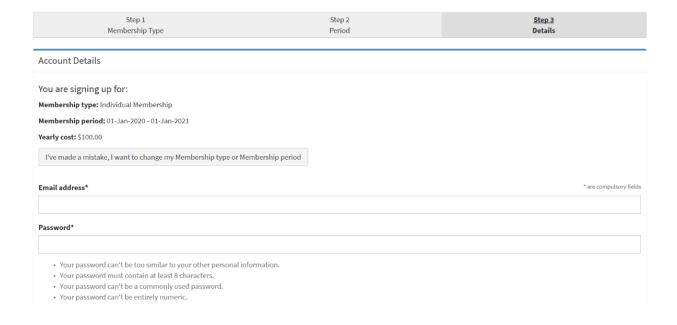

#### STEP 5: MAKE PAYMENT

You can choose to Pay With Credit/Debit Card or Pay With EFT (Bank Transfer) by clicking on either option.

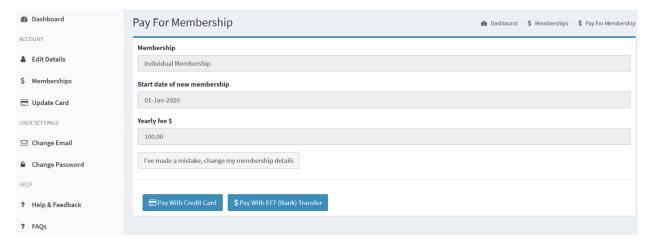

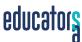

If you choose the credit/debit card option, you can provide the details of your card and complete the payment immediately. You will then receive an email confirming that your membership has been paid. You will also receive a tax invoice attached to this email that will be marked as 'PAID'.

If you choose the EFT process, a pop-up box will appear:

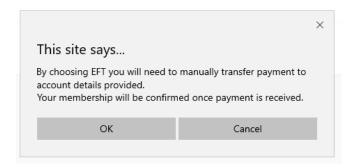

Click OK and you will then receive an email containing an UNPAID invoice and the account details to transfer funds to your association.

Once you have transferred funds and your EFT has been processed you will automatically receive a further email with a PAID tax invoice.

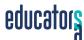

## HOW TO UPDATE YOUR MEMBERSHIP DETAILS

At one point or another you may wish to update your membership details and we recommend you do whenever any of your details change. Updating your information can be done through EdSA Gateway.

#### STEP 1: GO TO EDSA GATEWAY

Begin by opening your web browser. Next, go to the EdSA Gateway web address given to you by your association. It should look something like this:

## www.edsagateway.com.au/members/etssa/login

You will now be at the login page. Enter your email address and password, then click Login. If you have forgotten your password, look at the *How to Reset Your Password* section of this guide. If you have forgotten which email address you signed up with, contact your association or Educators SA for assistance.

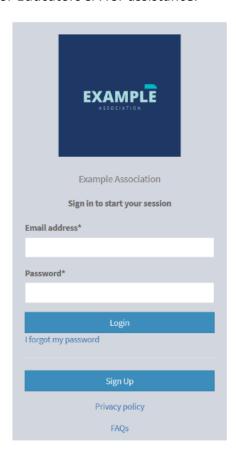

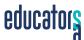

## STEP 2: NAVIGATE THE SIDE BAR

You will now be logged into the EdSA Gateway and have access to your dashboard. The side bar on the left houses the options for updating your details. These options include Edit Details, Update Card, Change Email and Change Password. Simply click on the option of interest and follow the prompts to make changes.

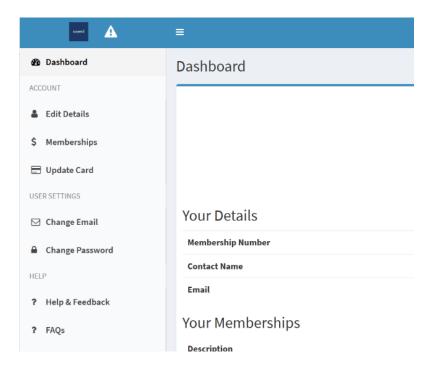

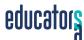

# HOW TO RESET YOUR PASSWORD

If you have forgotten your EdSA Gateway password, don't worry. There is a feature on the login page that enables you to reset your password. Please allow 5 minutes for the process.

## STEP 1: GO TO EDSA GATEWAY

Begin by opening your web browser. Next, go to the EdSA Gateway web address given to you by your association. It should look something like this:

## www.edsagateway.com.au/members/etssa/login

You will now be at the login page which has an I forgot my password link. Click on this.

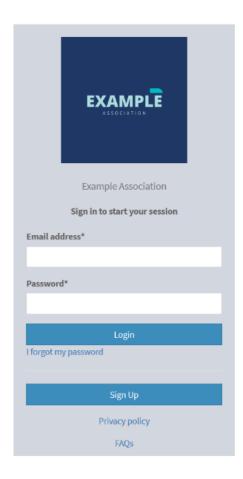

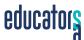

#### STEP 2: ENTER YOUR EMAIL ADDRESS

Next, enter the email address you signed up with and click Send Reset Email. You will see a prompt asking you to check your inbox for the reset instructions. If you have forgotten the email address you signed up with, contact your association or Educators SA for assistance.

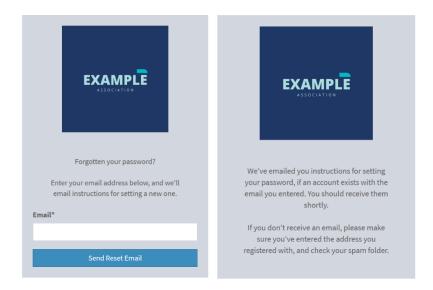

#### STEP 3: CHECK YOUR EMAIL INBOX

In your inbox or spam folder, you will receive an email from EdSA Gateway titled Password Reset. Open the email and click on the link contained inside. The link will open a prompt to set a new password. Create your new password and click Reset Password.

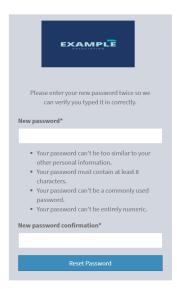

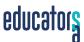

## STEP 4: LOG IN

Your new password has been set. Click on the Log In link and login to EdSA Gateway using your email address and new password.

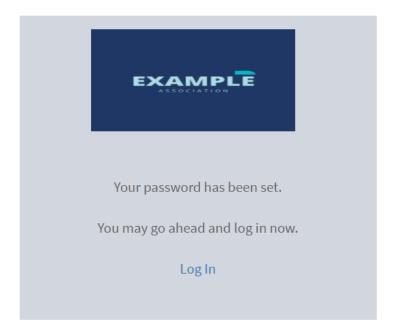

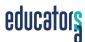

## HOW TO RENEW YOUR MEMBERSHIP

You will receive a notification email when it is time to renew your membership with your association. Renewal through the EdSA Gateway is quick and easy!

## STEP 1: GO TO EDSA GATEWAY

Begin by opening your web browser. Next, go to the EdSA Gateway web address given to you by your association. It should look something like this:

## www.edsagateway.com.au/members/etssa/login

You will now be at the login page. Entre your email address and password and click Login. If you have forgotten your password, look at the *How to Reset Your Password* section of this guide. If you have forgotten which email address you signed up with, contact your association or Educators SA for assistance.

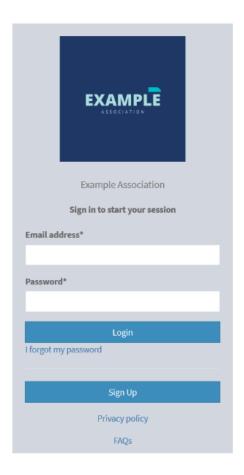

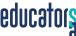

## STEP 2: CLICK ON MEMBERSHIPS

You will arrive at your EdSA Gateway dashboard. Click on the Memberships section located in the left side bar.

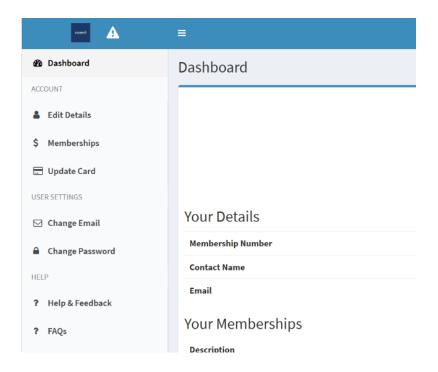

## STEP 3: CLICK ON RENEW MEMBERSHIP

Next, click on Renew Membership.

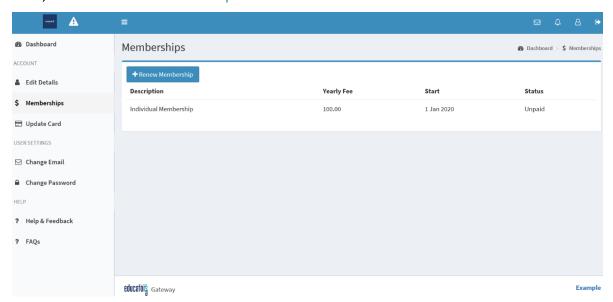

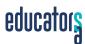

#### STEP 4: KEEP OR CHANGE MEMBERSHIP TYPE

If you are keeping the same membership type, you can proceed to Step 6. If you are changing your membership type, click on I've made a mistake, change my membership details. An example of a time when you may need to change your membership type is if you go from being a pre-service member to an individual member.

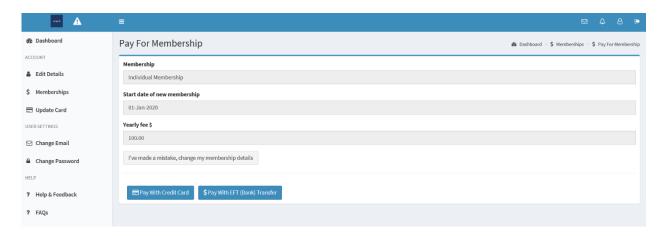

## STEP 5: SELECT NEW MEMBERSHIP TYPE

In the Membership type\* section, select your new membership type from the dropdown menu. After this, click on Review Details Before Payment.

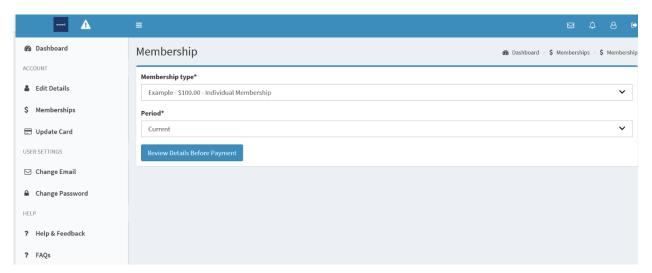

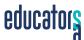

#### STEP 6: MAKE PAYMENT

Next, you can choose to Pay With Credit/Debit Card or Pay With EFT (Bank Transfer) by clicking on either option.

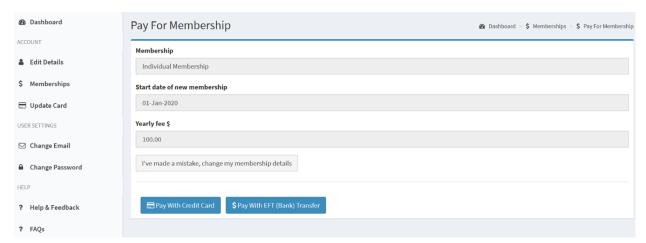

If you choose the credit/debit card option, you can provide the details of your card and complete the payment immediately. You will then receive an email confirming that your membership has been paid. You will also receive a tax invoice attached to this email that will be marked as 'PAID'.

If you choose the EFT process, a pop-up box will appear:

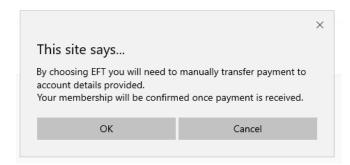

Click OK and you will then receive an email containing an UNPAID invoice and the Educators SA account details for the transfer of funds.

Once you have transferred funds and your EFT has been processed you will automatically receive a further email with a PAID tax invoice.

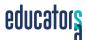

# HELP AND FEEDBACK

If you require assistance you can click on FAQs or Help and Feedback at any time. If you would prefer to speak with someone, contact your association or Educators SA.

## **Educators SA**

Level 2, Education Development Centre

Milner Street, Hindmarsh SA 5007

T: 08 8463 5875 | E: admin@edsa.sa.edu.au

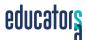